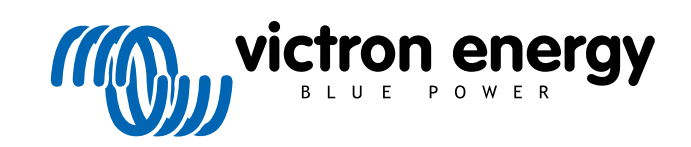

NEDERLANDS

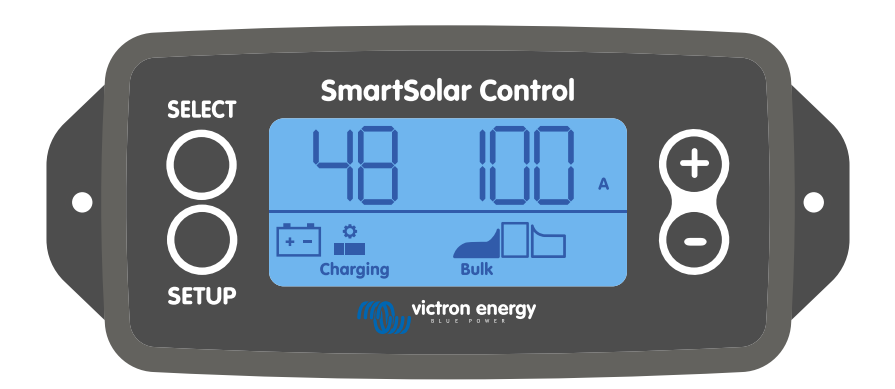

# **SmartSolar Control beeldscherm handleiding**

Rev 01 - 03/2024 Deze handleiding is ook beschikbaar in [HTML5](https://www.victronenergy.com/media/pg/SmartSolar_Control_Display/nl/index-nl.html)-formaat.

# Inhoudsopgave

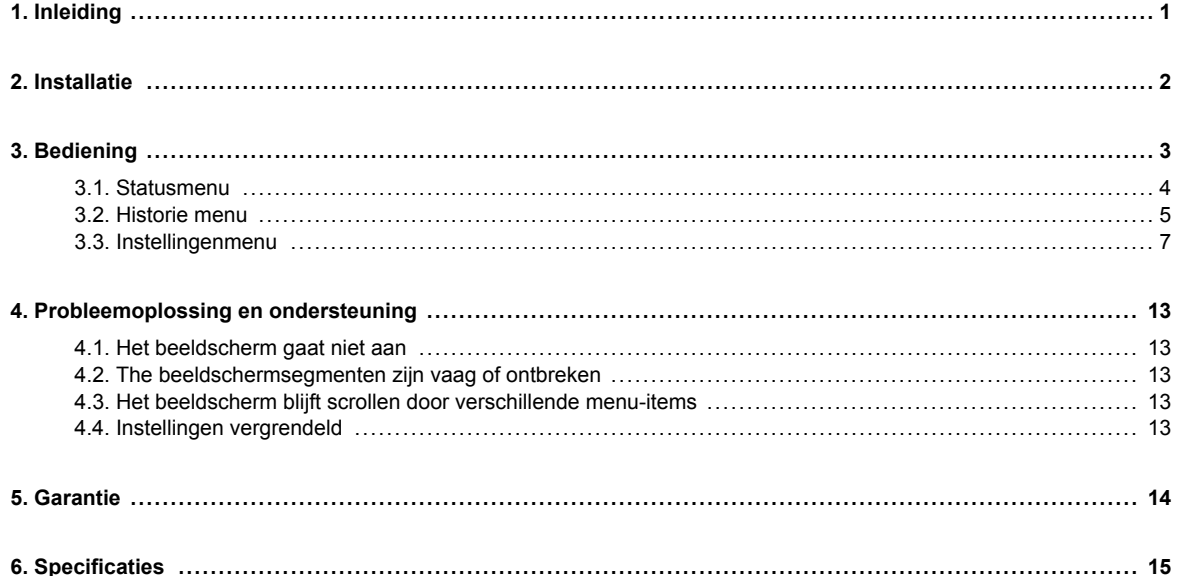

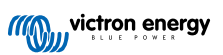

# <span id="page-2-0"></span>**1. Inleiding**

Het SmartSolar Control-display is een speciaal display voor de volgende MPPT-zonneladers:

- SmartSolar MPPT 150/45 tot 250/100
- SmartSolar MPPT 150/70 tot 250/100 VE.Can
- BlueSolar MPPT 150/70 tot 250/100 VE.Can

Deze zonneladers zijn ook te herkennen aan een kleine plastic cover aan de voorkant met de tekst "beeldscherm optie".

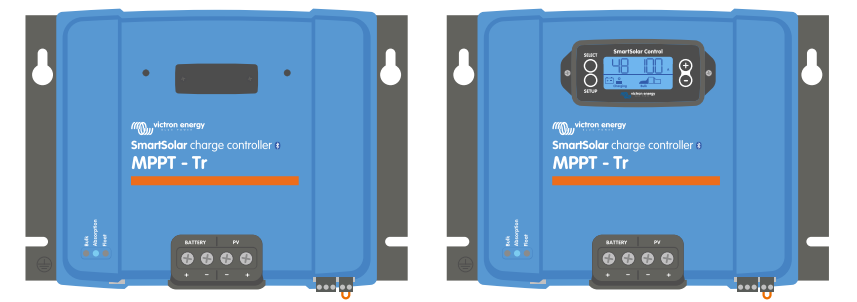

*Voorbeeld van een zonnelader zonder beeldscherm en met beeldscherm*

Het beeldscherm wordt rechtstreeks op de voorkant van de zonnelader aangesloten. Het kan zowel fungeren als permanent of tijdelijk beeldscherm. Verwijder simpelweg de plastic cover die de beeldschermaansluiting beschermt op de voorkant van de controller en steek dan het beeldscherm in.

Het beeldscherm kan worden gebruikt om de zonnelader te bewaken en zowel live als historische data te bekijken. Het beeldscherm kan ook worden gebruikt om de zonnelader in te stellen.

Voorbeelden van live en historische monitoring:

- PV-vermogen, opbrengst, voltage en stroom.
- Accuvoltage, stroom en laadstatus.
- Belastinguitgangstatus en stroom (alleen beschikbaar wanneer de zonnelader is uitgerust met een belastinguitgang).
- 30 dagen historische waardes.
- Cumulatieve historische waardes gedurende de levensduur van de zonnelader.

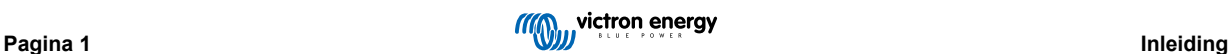

# <span id="page-3-0"></span>**2. Installatie**

Het beeldscherm verbind met de beeldschermaansluiting op de voorkant van de zonnelader. De beeldschermaansluiting bevindt zich achter de plastic cover met de tekst: "beeldscherm optie".

Om het SmartSolar Control beeldscherm te installeren doet u het volgende:

- 1. Verwijder de twee schroeven van de plastic kap. Bewaar de schroeven, deze zijn weer nodig bij het bevestigen van het beeldscherm.
- 2. Verwijder de plastic cover. De beeldschermaansluiting is nu zichtbaar.
- 3. Verwijder de twee plastic pluggen op elke kant van de beeldschermplug.
- 4. Verwijder de papieren achterkant van het dubbelzijdige plakband op de achterkant van het beeldscherm.
- 5. Steek het beeldscherm in de plug en zorg ervoor dat deze er helemaal in zit.
- 6. Schroef het display vast met de twee schroeven die waren gebruikt voor de plastic kap.

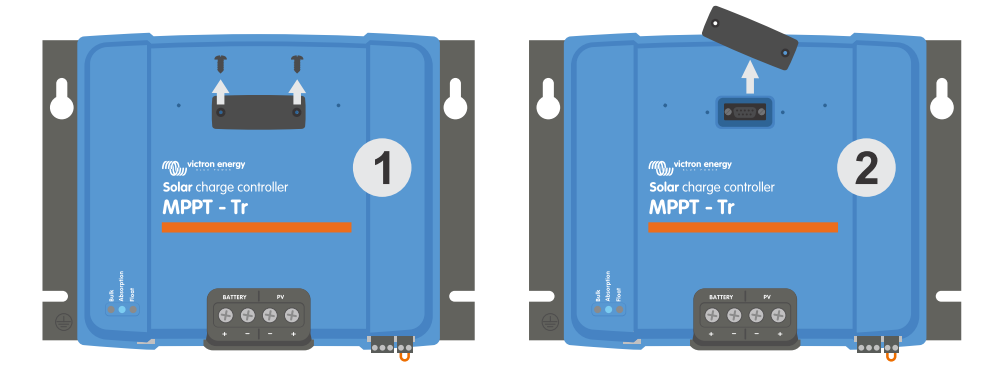

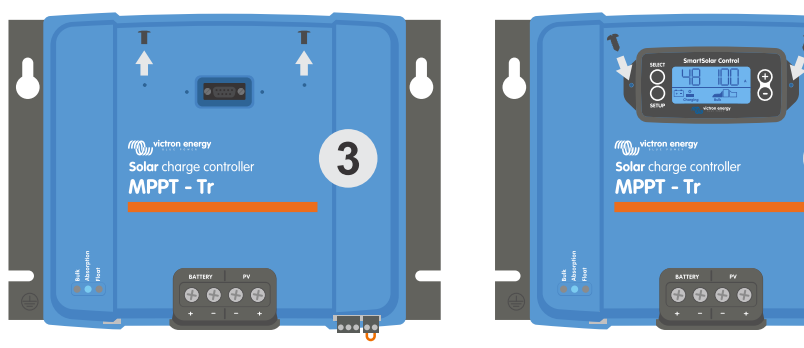

*Hoe en wanneer het SmartSolar Control beeldscherm te verbinden*

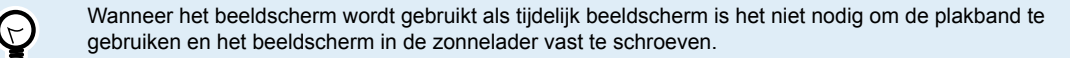

Het beeldscherm is hot-swappable, dit betekent dat het beeldscherm kan worden aangesloten of verwijderd terwijl de zonnelader in werking is.

6

 $(\sim)$ 

# <span id="page-4-0"></span>**3. Bediening**

Het LCD-scherm laat de volgende informatie zien:

- Een cijfer meting.
- De eenheid van de meting: V, A, W, kWh, h of °C / °F.
- Het type van de aflezing: accu, PV of temperatuur.
- Status: laad- en laadstatusindicatie.
- Verbindingsindicator en waarschuwingsindicator.

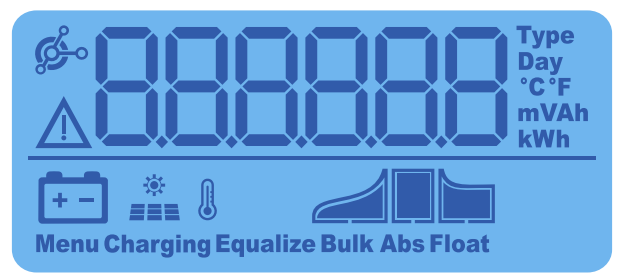

*Volledige LCD-uitlezing*

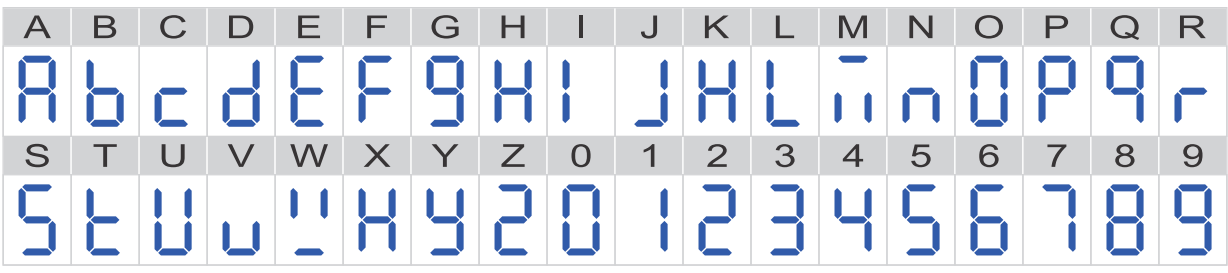

*De cijfers die worden gebruikt om letters en cijfers weer te geven.*

De knoppen aan de voorkant van het display worden gebruikt om door de aflezingen van de zonnelader te navigeren en worden gebruikt bij het maken van de zonnecontroller- en beeldscherminstellingen. Ze hebben de volgende functies:

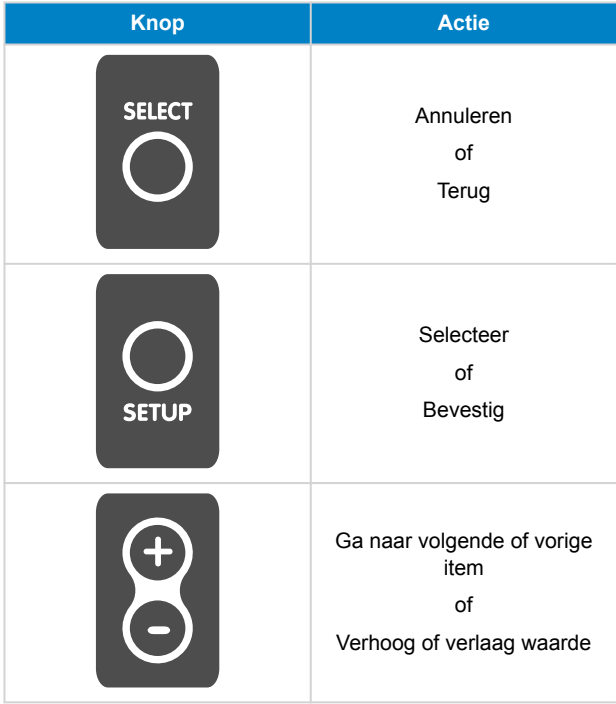

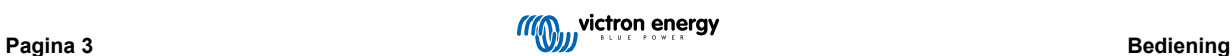

## <span id="page-5-0"></span>**3.1. Statusmenu**

Dit menu laat de live aflezingen van de zonnelader zien. Het SmartSolar Control beeldscherm start altijd op in dit menu.

Druk op de - en + knop om te bladeren door alle menu-items.

Druk op de - knop om de live data van de zonnelader te zien. Elke keer wanneer op de - knop gedrukt wordt zal de volgende waarde worden getoond.

Wanneer de + en - knop 4 seconden tegelijk worden ingedrukt zal automatisch bladeren ingeschakeld worden. Dit beeldscherm zal continu bladeren door elke menu-item om de 5 seconden. Om het automatisch bladeren te stoppen, druk kort op de "-" of de "+" knop.

Deze menu-items zullen worden weergeven in de volgorde zoals in onderstaande tabel aangegeven:

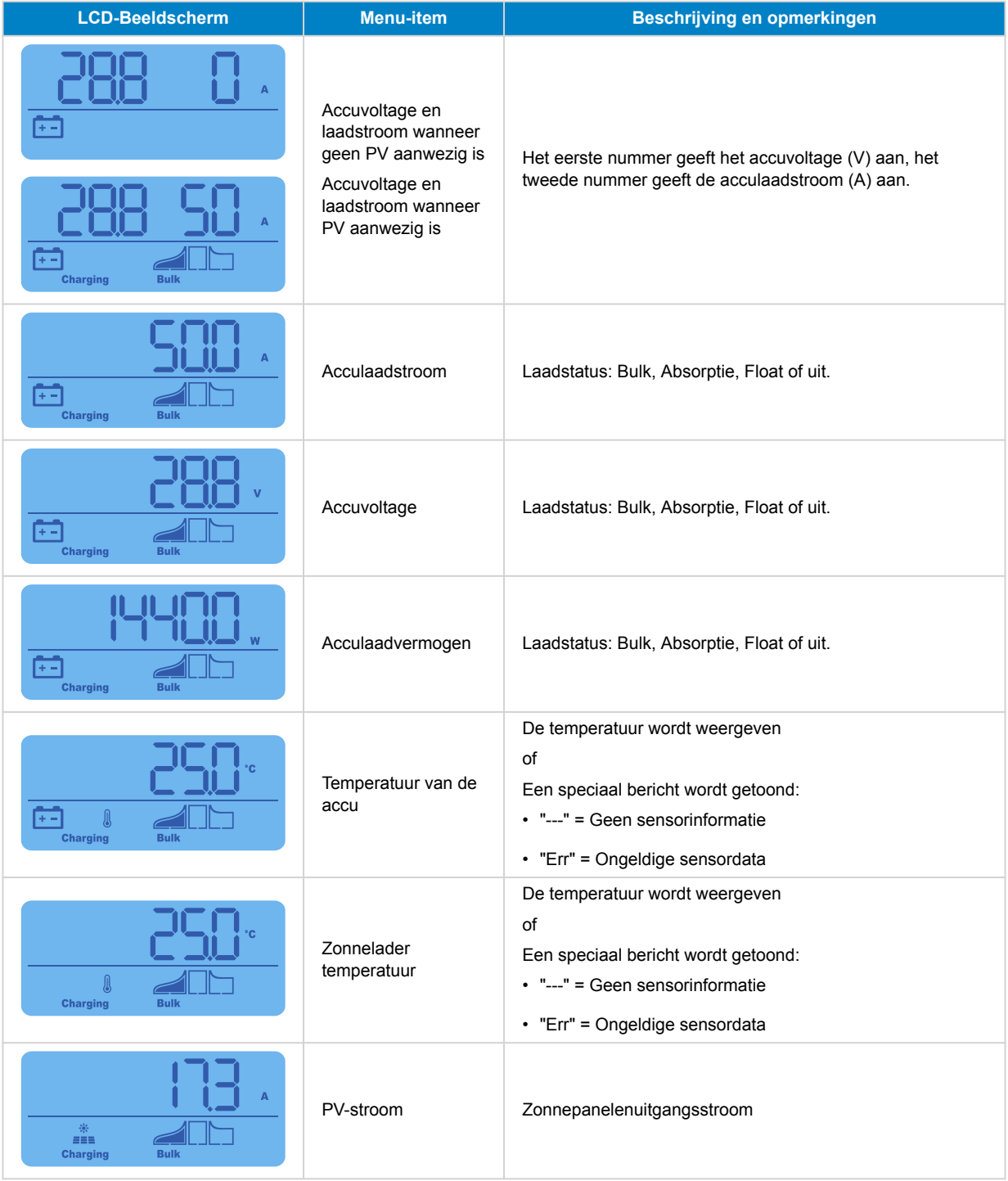

<span id="page-6-0"></span>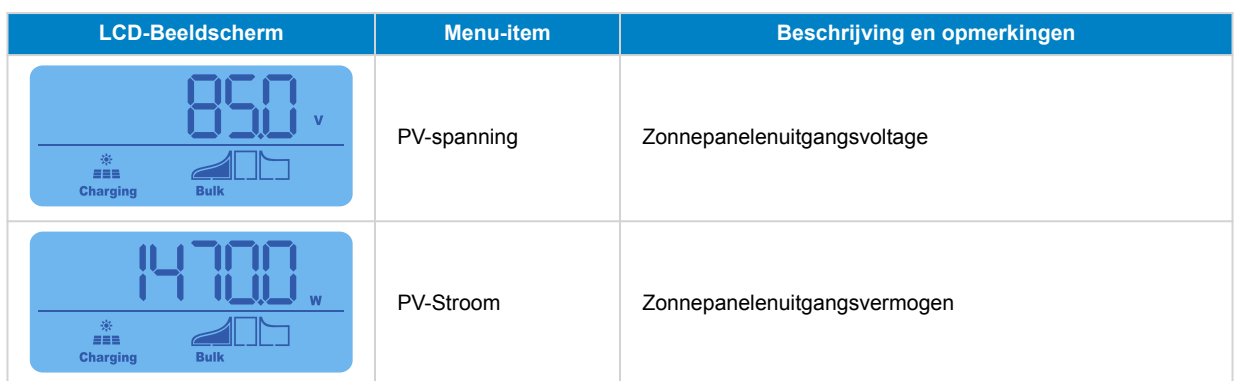

Naast bovenstaande menu-items zullen de volgende menu-items verschijnen wanneer speciale condities ontstaan:

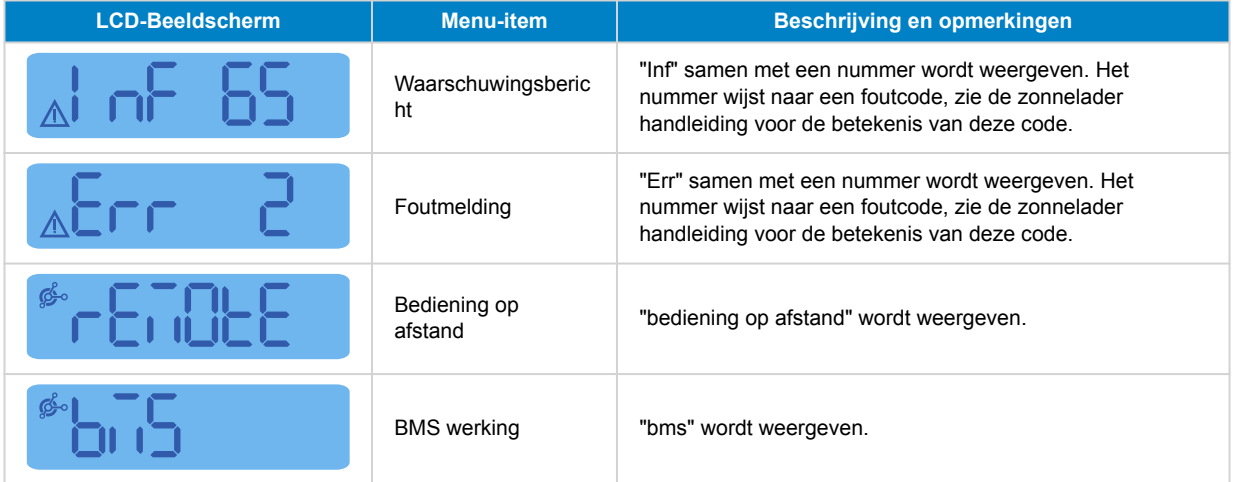

De laadstatus en of de PV actief is wordt aangegeven door middel van de onderste regel van het beeldscherm.

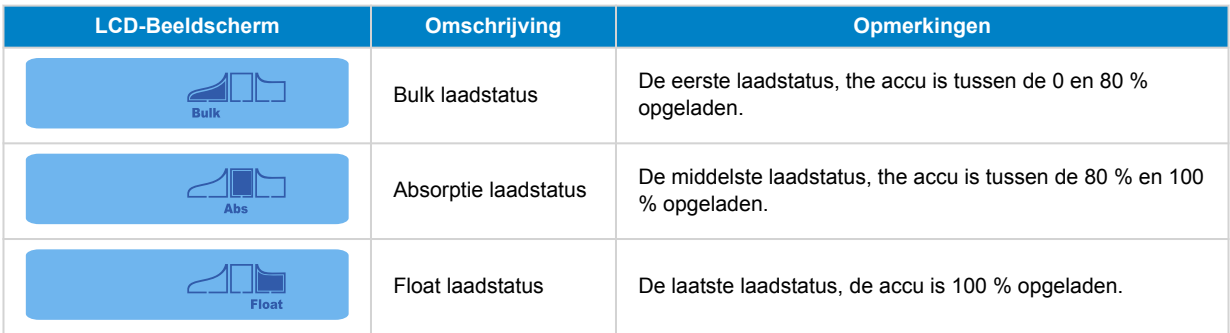

### **3.2. Historie menu**

Het historie-menu laat zowel de dagelijkse als de totale historische data van de zonnelader zien. Het laat items zien zoals zonne-opbrengst, accuvoltages, tijd doorgebracht in elke laadstatus en vorige fouten.

Om het historie menu te openen en te lezen:

- Wanneer u in het statusmenu bent, druk op de SELECT-knop.
- Een scrollende tekst zal zichtbaar zijn.
- Druk op de + of knop om te navigeren door de historische items.
- Wanneer u bij het gewenste historische item bent, druk op de SELECT-knop om de waarde van dat item te zien.
- Wanneer een item meerdere waardes bevat, druk op de + of knop om te bladeren tussen de verschillende waardes binnen dat item.

Voor de dagelijkse items is het mogelijk om terug te scrollen naar 30 dagen geleden (gegevens komen in de loop van de tijd beschikbaar), een korte pop-up toont het dagnummer.

- Om terug te gaan naar het hoofd historie-menu druk op de SETUP-knop.
- Om terug te gaan naar het statusmenu druk opnieuw op de SETUP-knop.

Alle beschikbare historie-menu items zijn in onderstaande tabel genoemd in de volgorde dat ze verschijnen tijdens het scrollen door de items.

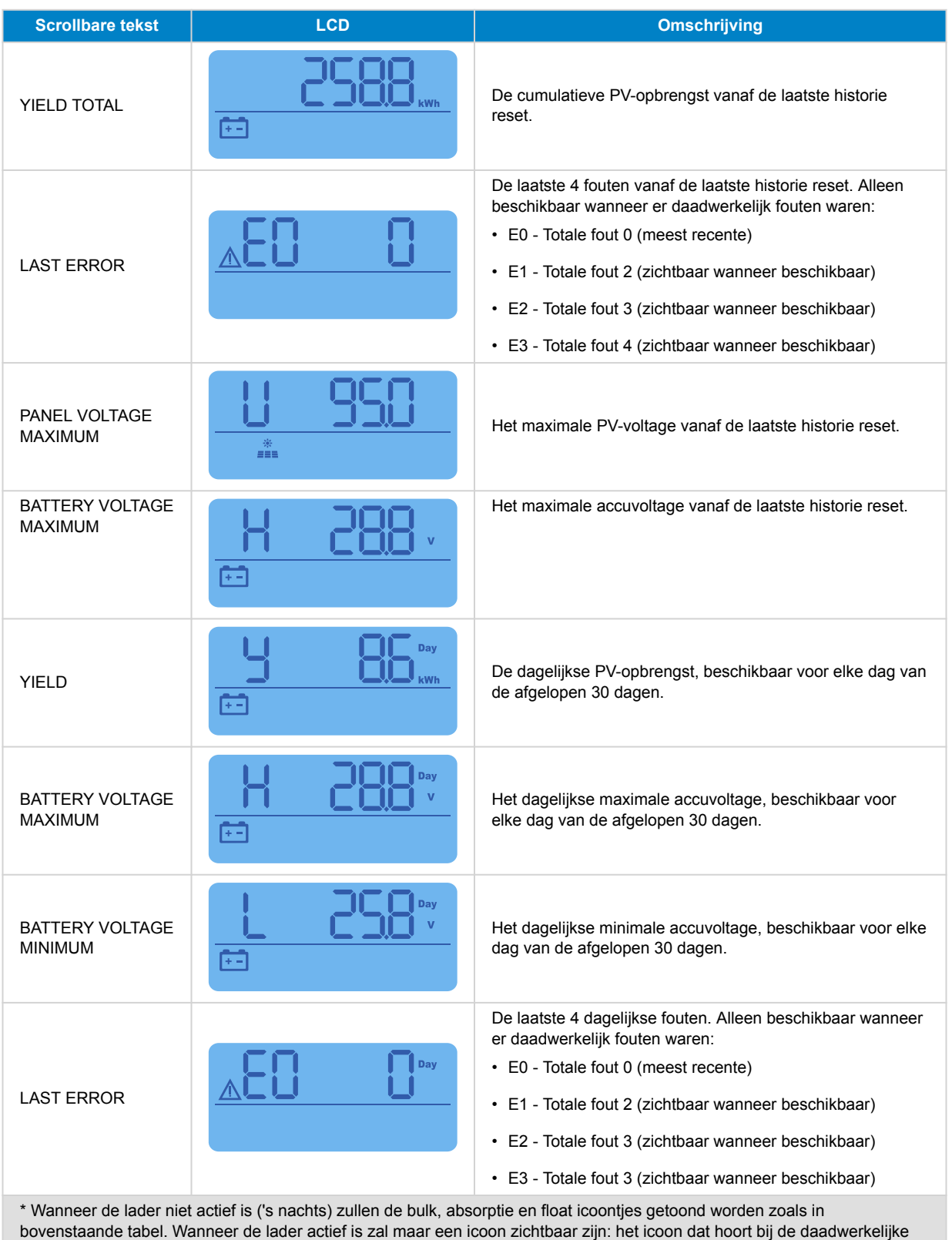

laadstatus.

<span id="page-8-0"></span>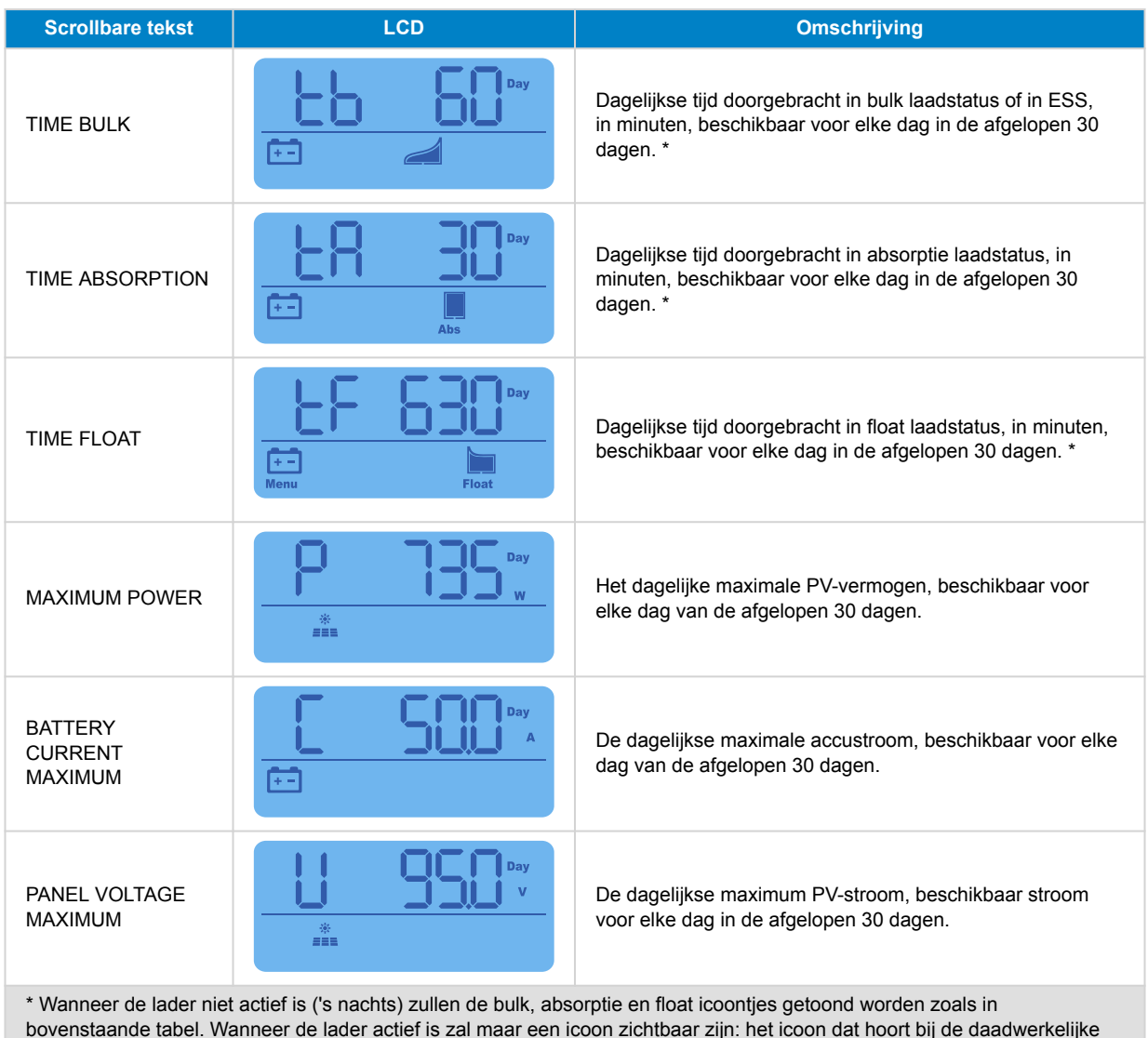

## **3.3. Instellingenmenu**

In het instellingenmenu kunnen de zonnelader en SmartSolar Control instellingen worden bekeken en/of veranderd.

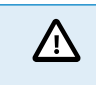

laadstatus.

Verander de instellingen niet tenzij u weet wat deze zijn en wat het effect van het veranderen van deze instellingen kan zijn. Incorrecte instellingen kunnen problemen in het systeem veroorzaken waaronder schade aan de accu's. Vraag bij twijfel advies van een ervaren Victron Energy installateur, dealer of distributeur.

#### **Door het instellingenmenu navigeren:**

- Druk op de SETUP-knop voor 3 seconden om het instellingenmenu te openen.
- Het beeldscherm zal de tekst "Menu" tonen en het eerste menu-item wordt via een scrollende tekst weergeven.
- Navigeer naar de gewenste instelling door te drukken op de of + knop.
- Eenmaal aangekomen bij de gewenste instelling, drukt u op de SELECT-knop om de waarde te zien waarop de instelling is ingesteld.
- Om deze instelling aan te passen druk opnieuw op de SELECT-knop, de waarde zal nu knipperen.
- Druk op de of + knop om de gewenste waarde te kiezen.
- Druk op SELECT om de wijziging te bevestigen, de waarde zal stoppen met knipperen en de wijziging wordt definitief gemaakt.
- Navigeer naar het volgende menu-item of druk op SETUP om terug te keren naar het instellingenmenu.

• Om het instellingenmenu te verlaten, druk op de SETUP-knop.

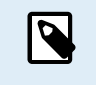

Alle instellingen die via het display of de VictronConnect-app worden gewijzigd, zullen de instellingen van de draaischakelaar overschrijven. Het draaien van de draaischakelaar zal de instellingen gemaakt met het beeldscherm of via de VictronConnect-app overschrijven.

Alle beschikbare instellingen worden aangegeven in onderstaande tabel, in de volgorde waarin ze verschijnen tijdens het scrollen door het menu, samen met een basisbeschrijving en opmerkingen voor elke instelling. Voor de volledige beschrijving van zonneladerinstellingen raadpleeg de zonnelader handleiding.

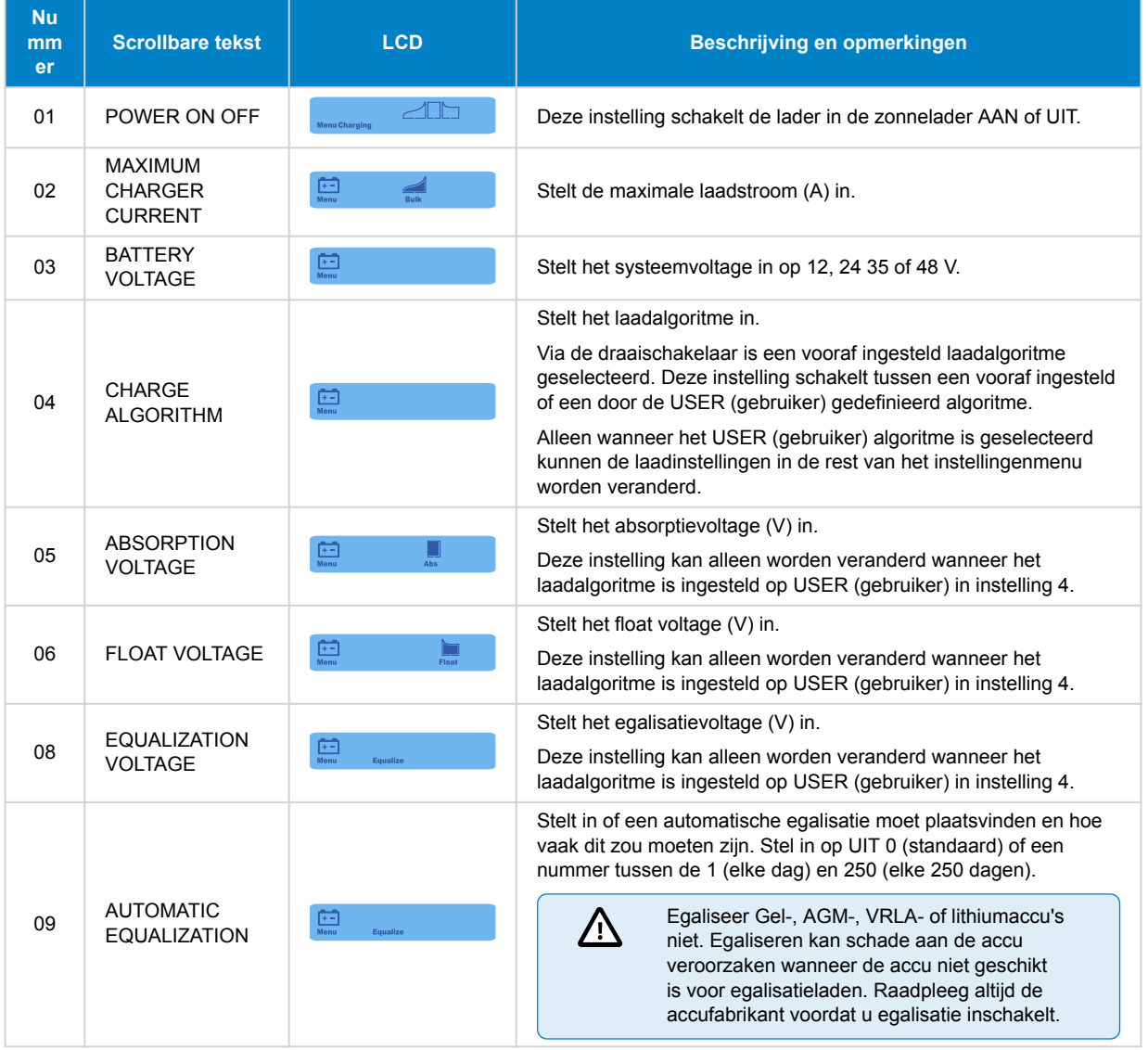

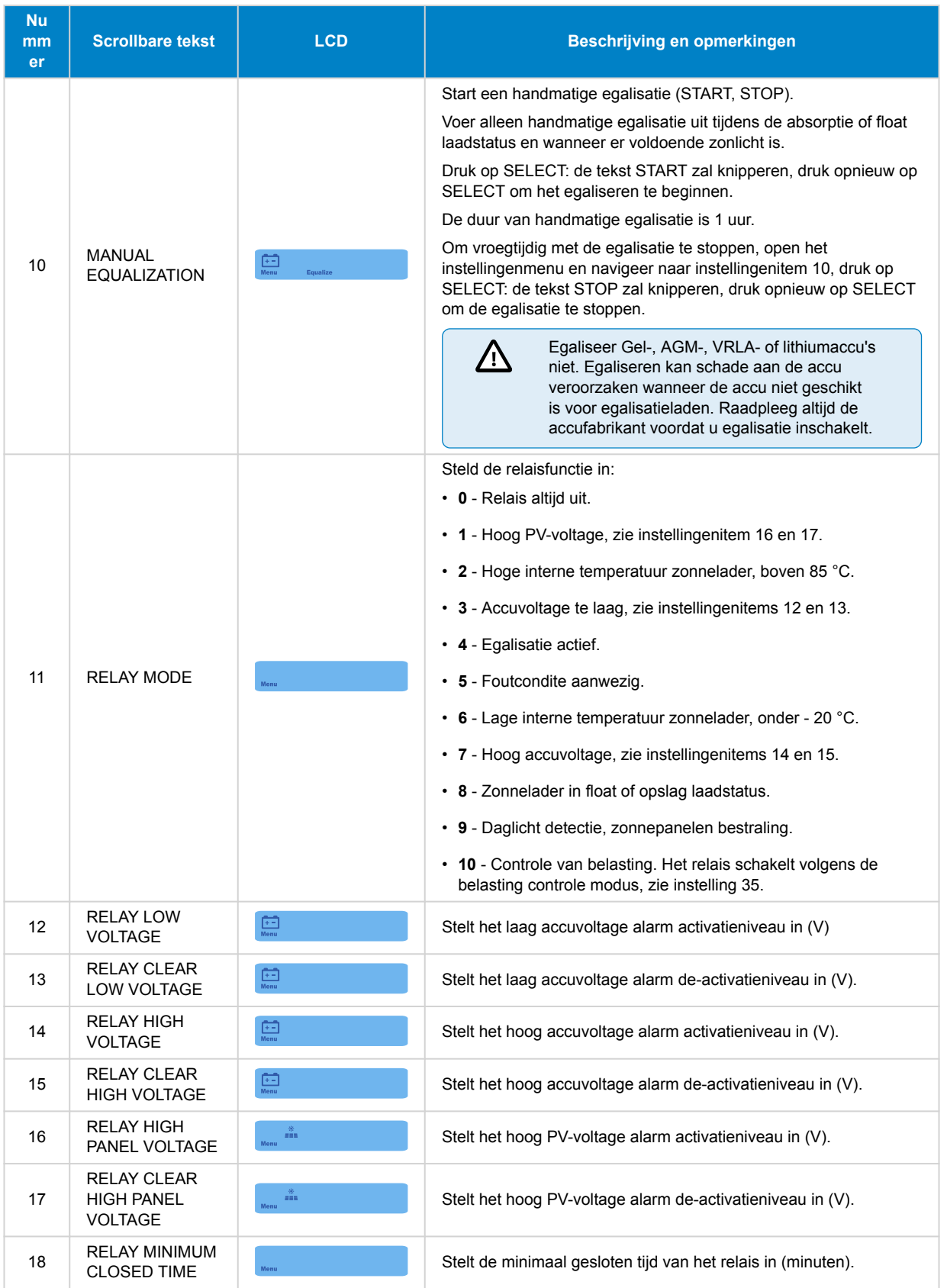

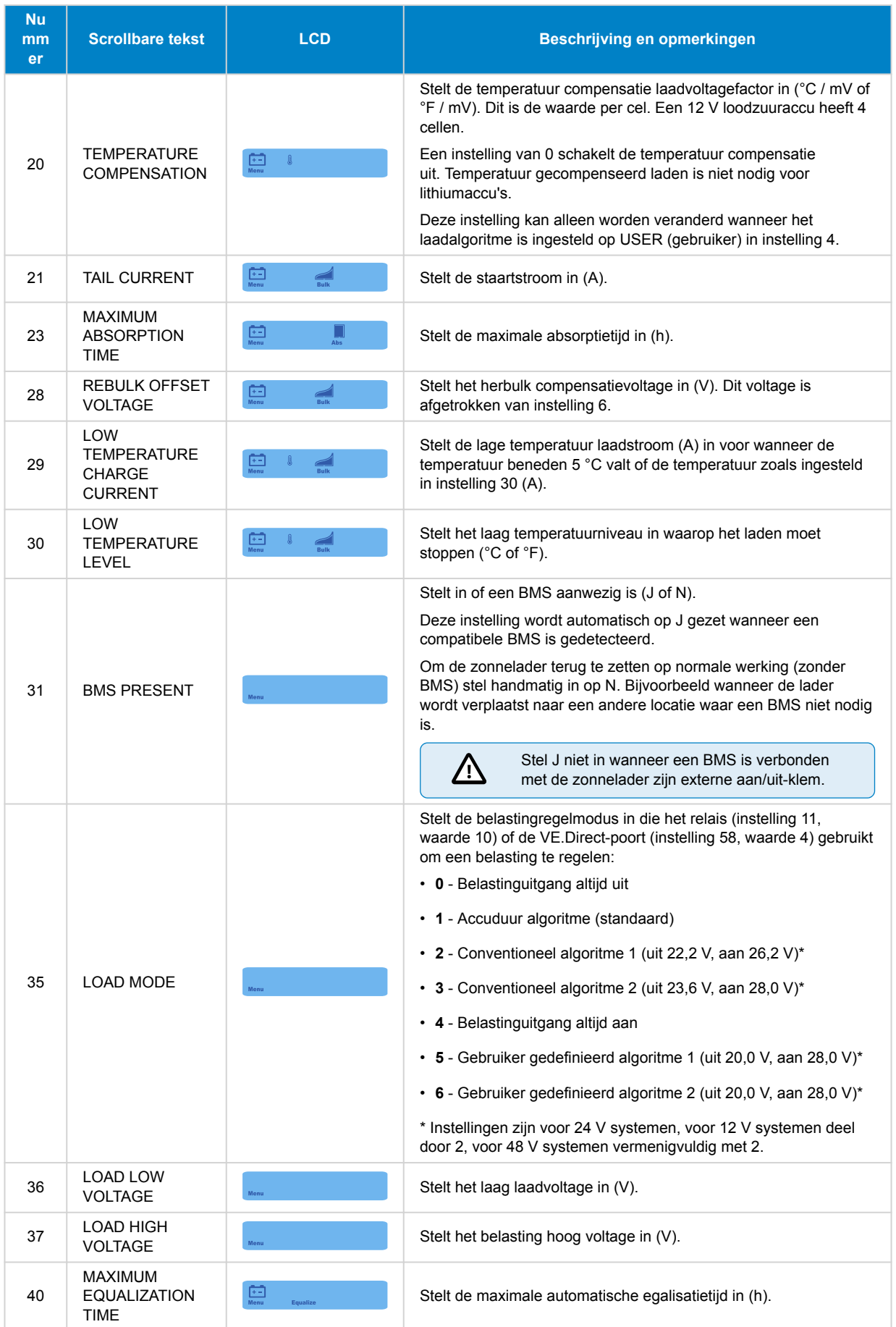

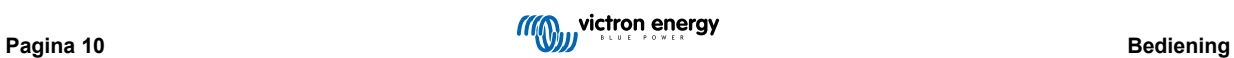

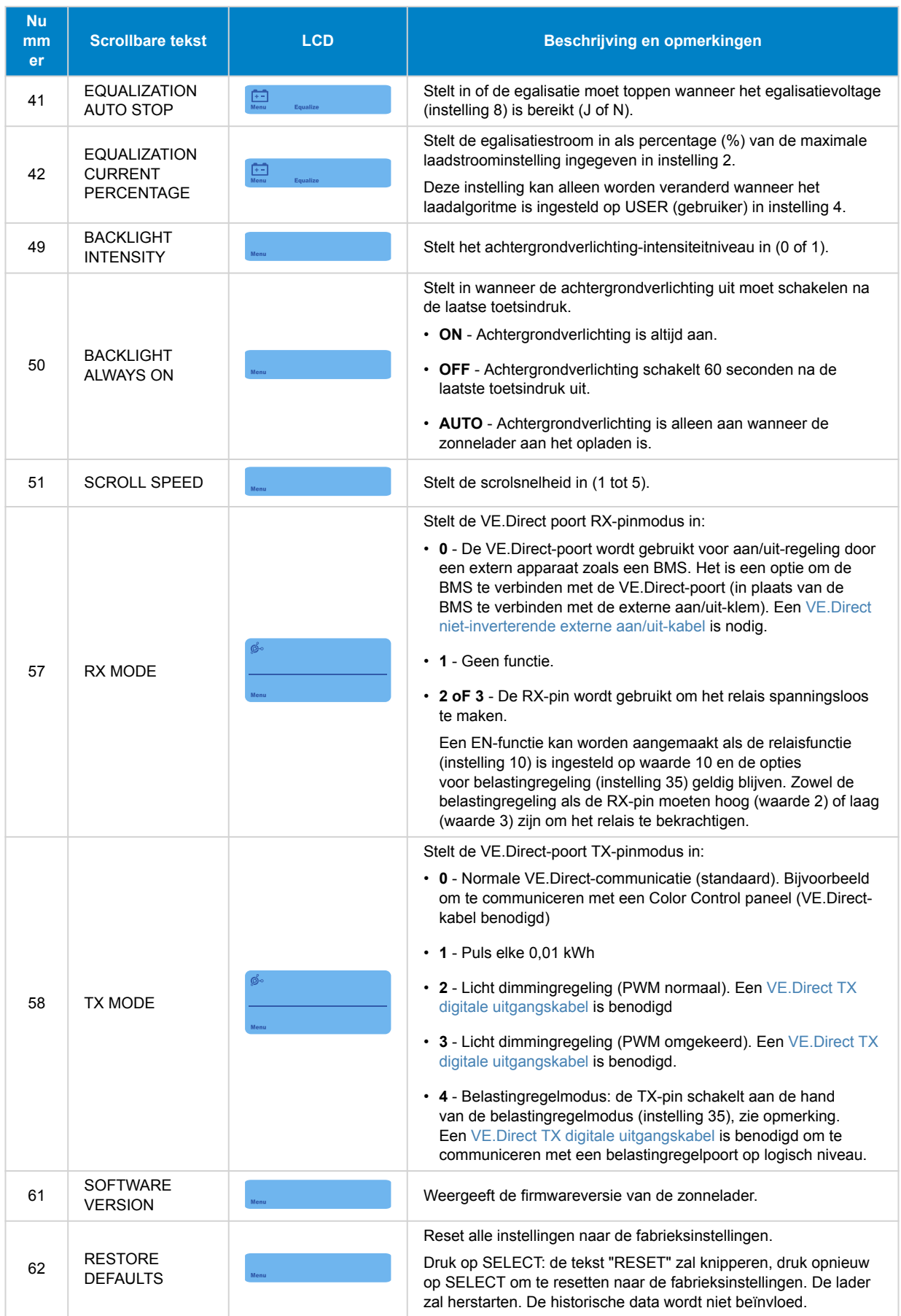

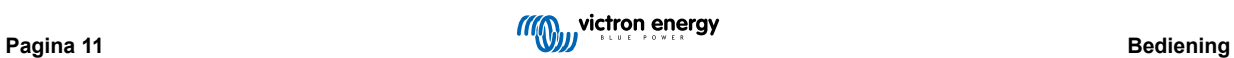

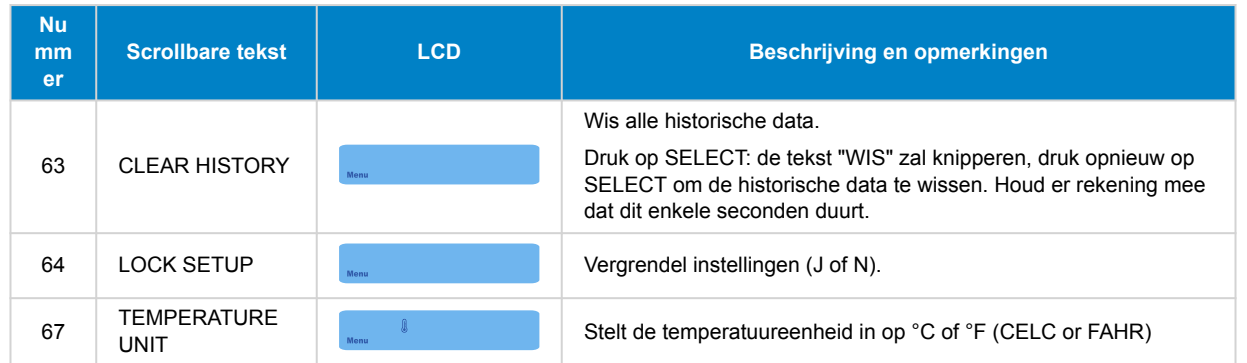

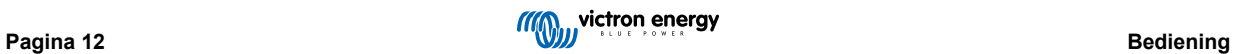

# <span id="page-14-0"></span>**4. Probleemoplossing en ondersteuning**

Bij onverwacht gedrag of vermoede productfouten bekijk dan dit hoofdstuk.

Start met de hier beschreven algemene problemen te controleren. Als het probleem blijft aanhouden, neem dan contact op met de leverancier (Victron-dealer of -distributeur) voor technische ondersteuning.

Als niet zeker is met wie contact op te nemen of als de leverancier onbekend is, ga dan naar de [Victron Energy Support](https://www.victronenergy.nl/support)[webpagina.](https://www.victronenergy.nl/support)

### **4.1. Het beeldscherm gaat niet aan**

Het beeldscherm gaat niet aan. Het beeldscherm is leeg en de achtergrondverlichting is uit.

Het beeldscherm krijgt voeding via de zonnelader. De zonnelader krijgt voeding via de accu of de zonnepanelen. Wanneer het PV-voltage en het accuvoltage beiden beneden de 6 V zijn zal het beeldscherm niet aan gaan.

Het zou ook kunnen zijn dat het LCD-beeldscherm niet juist is ingestoken in de zonnelader.

## **4.2. The beeldschermsegmenten zijn vaag of ontbreken**

Het beeldscherm is leeg of vaag, maar de achtergrondverlichting werkt nog steeds.

Dit zou kunnen zijn door een te lage omgevingstemperatuur. Wanneer de omgevingstemperatuur beneden -10 °C (14 °F) is kunnen de LCD-segmenten vaag worden. Beneden -20°C (-4°F) kunnen de LCD-segmenten onzichtbaar worden.

Tijdens het laden zal het LCD-beeldscherm opwarmen en worden de LCD-segmenten weer zichtbaar.

### **4.3. Het beeldscherm blijft scrollen door verschillende menu-items**

Het beeldscherm is in "automatische scrol modus". In deze modus zal het beeldscherm continu bladeren door elk live data menu-item elke 5 seconden.

Om het automatisch bladeren te stoppen, druk kort op de "-" of de "+" knop.

## **4.4. Instellingen vergrendeld**

Wanneer het instellingenmenu is vergrendeld kunnen de instellingen alleen worden bekeken en niet worden veranderd.

Om het instellingenmenu te ontgrendelen bekijk de instructies in het [Instellingenmenu \[7\]](#page-8-0) hoofdstuk.

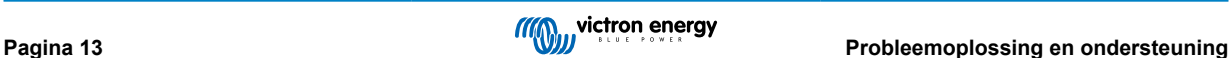

# <span id="page-15-0"></span>**5. Garantie**

Dit product heeft 5 jaar beperkte garantie. Deze beperkte garantie dekt materiaal- en fabricagefouten in dit product en is tot vijf jaar geldig vanaf de datum van oorspronkelijke aankoop van dit product. Om garantie te claimen moet de klant het product samen met het bewijs van de aankoop terugbrengen naar het aankooppunt. Deze beperkte garantie dekt geen schade, verslechtering of storingen als gevolg van wijzigingen, aanpassingen, oneigenlijk of onredelijk gebruik, verwaarlozing, blootstelling aan overtollig vocht, brand, onjuiste verpakking, bliksem, spanningspieken of andere natuurverschijnselen. Deze beperkte garantie dekt geen schade, verslechtering of storingen als gevolg van reparaties die door iemand zijn uitgevoerd, die niet door Victron Energy is geautoriseerd om dergelijke reparaties uit te voeren. Het niet naleven van de instructies in deze handleiding maakt de garantie ongeldig. Victron Energy is niet aansprakelijk voor eventuele gevolgschade die voortvloeit uit het gebruik van dit product. De maximale aansprakelijkheid van Victron Energy onder deze beperkte garantie zal nooit hoger zijn dan de werkelijke aankoopprijs van het product.

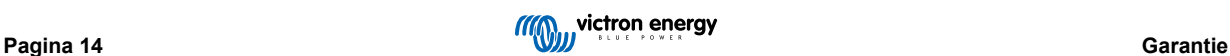

# <span id="page-16-0"></span>**6. Specificaties**

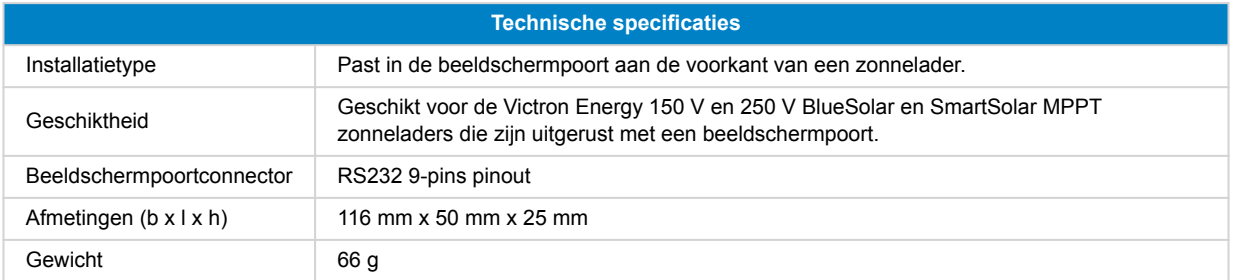

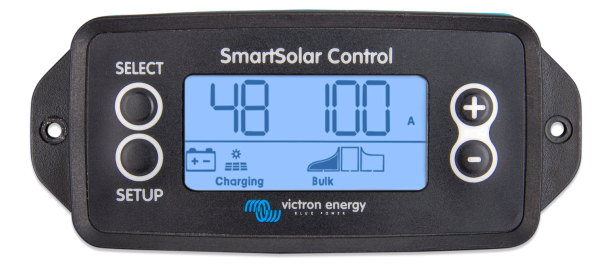

SmartSolar Control vooraanzicht

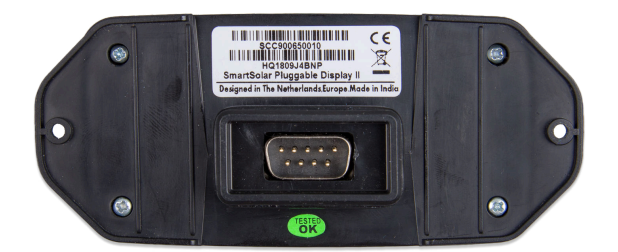

SmartSolar Control achteraanzicht

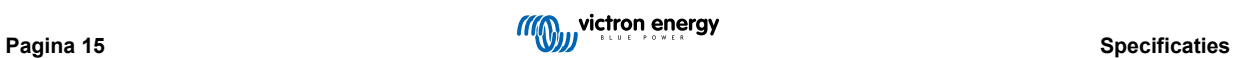